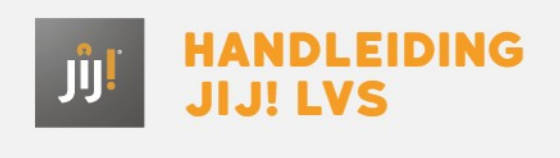

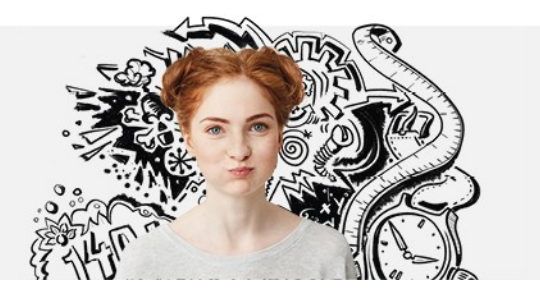

# KLASOVERZICHT

Het klasoverzicht geeft een overzicht van het huidige niveau van alle leerlingen in één klas op een vak(vaardigheid). In het overzicht wordt voor iedere leerling het laatst gemaakte resultaat getoond.

Om het klasoverzicht te bekijken, volg je onderstaand stappenplan.

## Stap 1

Ga op de homepagina naar 'Klassen'.

[afbeelding 7.2-1]

Stap 2

Zoek en klik op de klas waarvan je het klasoverzicht wilt zien.

[afbeelding 7.2-2]

## Stap 3

In dit scherm zijn alle leerlingen in deze klas zichtbaar. Klik vervolgens op 'Open klasoverzicht'.

[afbeelding 7.2-3]

### Stap 4

Klik hier eerst op het vak en vervolgens de vakvaardigheid (indien van toepassing) waarvoor je de rapportage wilt bekijken. Klik vervolgens op 'bevestigen'.

[afbeelding 7.2-4]

### Stap 5

In het volgende scherm is het klasoverzicht zichtbaar. Bovenaan staat de algemene informatie over de klas, het gekozen vak en de periode. Ook staan daar klassengemiddelden.

[afbeelding 7.2-5]

Vervolgens staan de huidige klasresultaten weergegeven in een grafiek. Elke groene balk staat voor de ontwikkelscores van de leerling(en). Wanneer de muis over de balken wordt bewogen, verschijnen de namen van de leerlingen die deze ontwikkelscore hebben behaald.

[afbeelding 7.2-6]

Daaronder staan per toetsniveau de resultaten van de leerlingen weergegeven. Hier kan ook worden bekeken hoe de leerlingen per aspect gescoord hebben. Door te klikken op 'Bekijk resultaat' ga je naar het individuele resultaat van de leerling. Onderaan elk toetsniveau staan gemiddelden weergegeven.

[afbeelding 7.2-7]

Tip: Gebruik de sorteermogelijkheden om de resultaten op verschillende manieren te groeperen.

Tip: Wanneer je meerdere klassen wilt weergeven in het klasoverzicht of een andere vak(vaardigheid) wilt kiezen, klik dan rechts bovenin op 'wijzig selectie'.